Online Septic Permit Portal Instructions

- 1) Go to<https://septictankpermitonline.adh.arkansas.gov/>
- 2) Log in using first and last name and license number

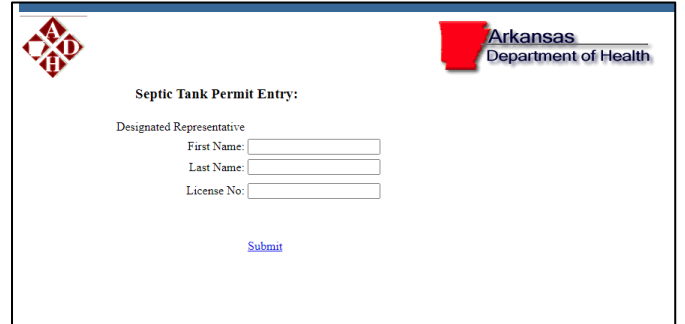

3) Page should look like page below; click "HERE" to open

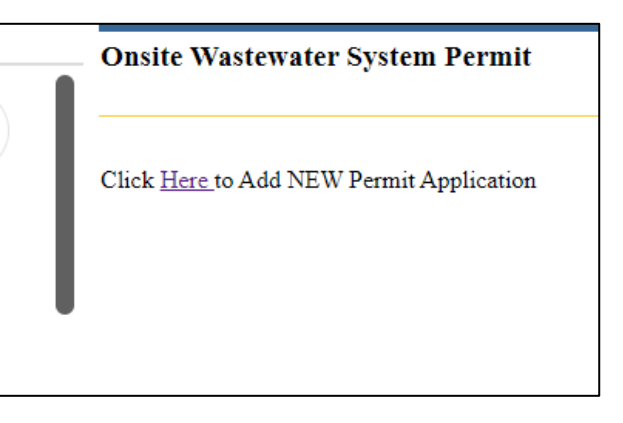

4) Enter permit information

Double check fee structure box at top

ALL BOXES REQUIRE SOME INFORMATION (N/A or NONE or 0 are acceptable)

## Except subdivision approval date for non subdivion properties

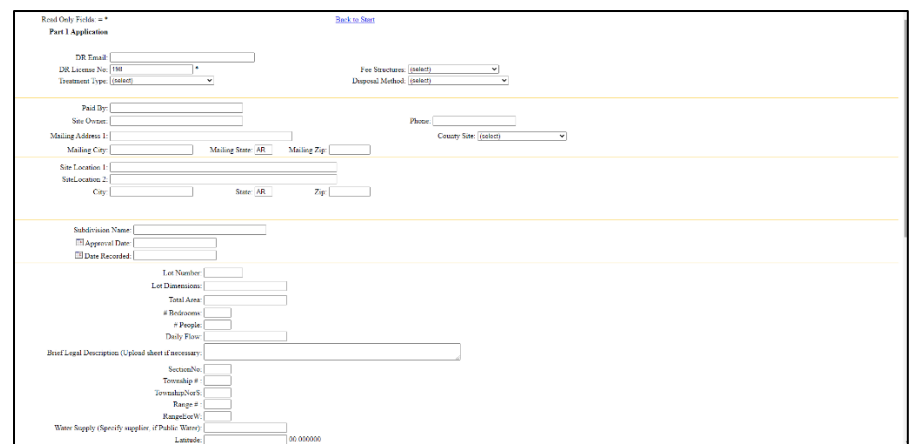

5) Click on "Open Loading Rates", "Open Seasonal Water Table Area", and "Open Soil Criteria" to continue entering permit information

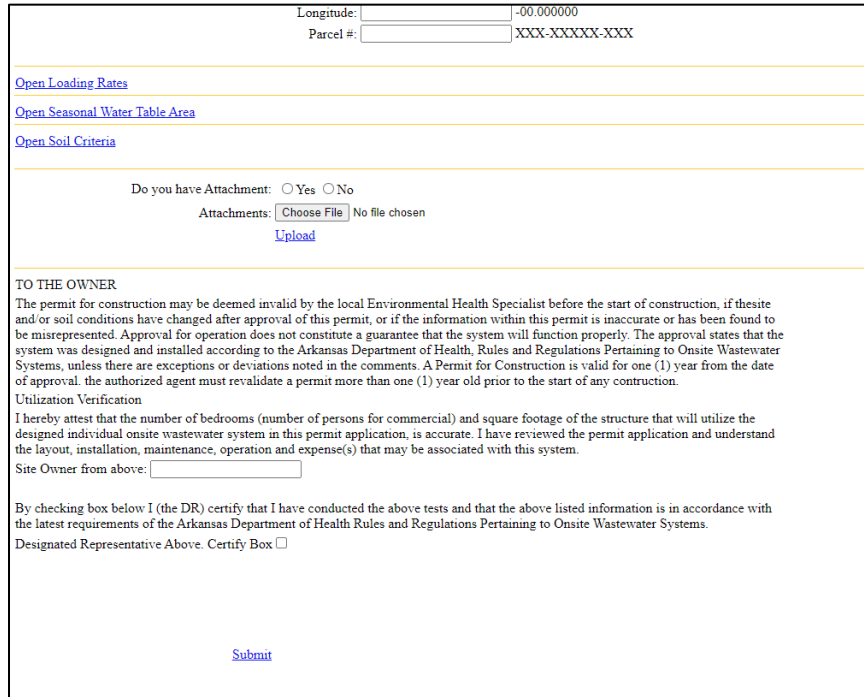

- 6) Upload attachments (permit layout, any spec sheets, OPT-A forms, etc). If attachment file is too large, split into multiple attachments. Not necessary to upload an EHP-19 form. System will generate an EHP-19E form for EHS.
- 7) Click "Submit" when finished. Correct any error messages (if any)
- 8) Complete payment form and hit "Confirm"

Information is not saved on our servers until payment is submitted

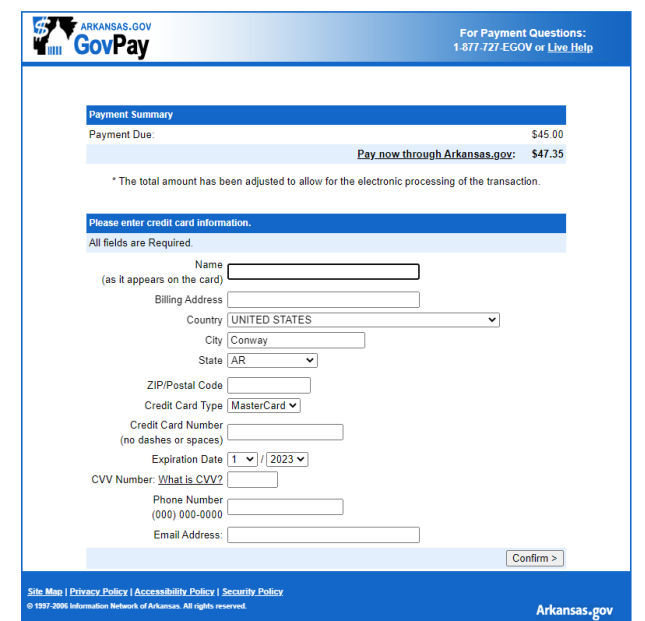